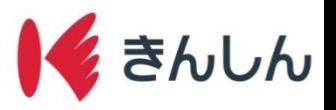

マイナンバー申請の手順

ホーム画面の「各種申込」から「マイナンバー申請」を選択し、規定等を確認する。 Step.1:

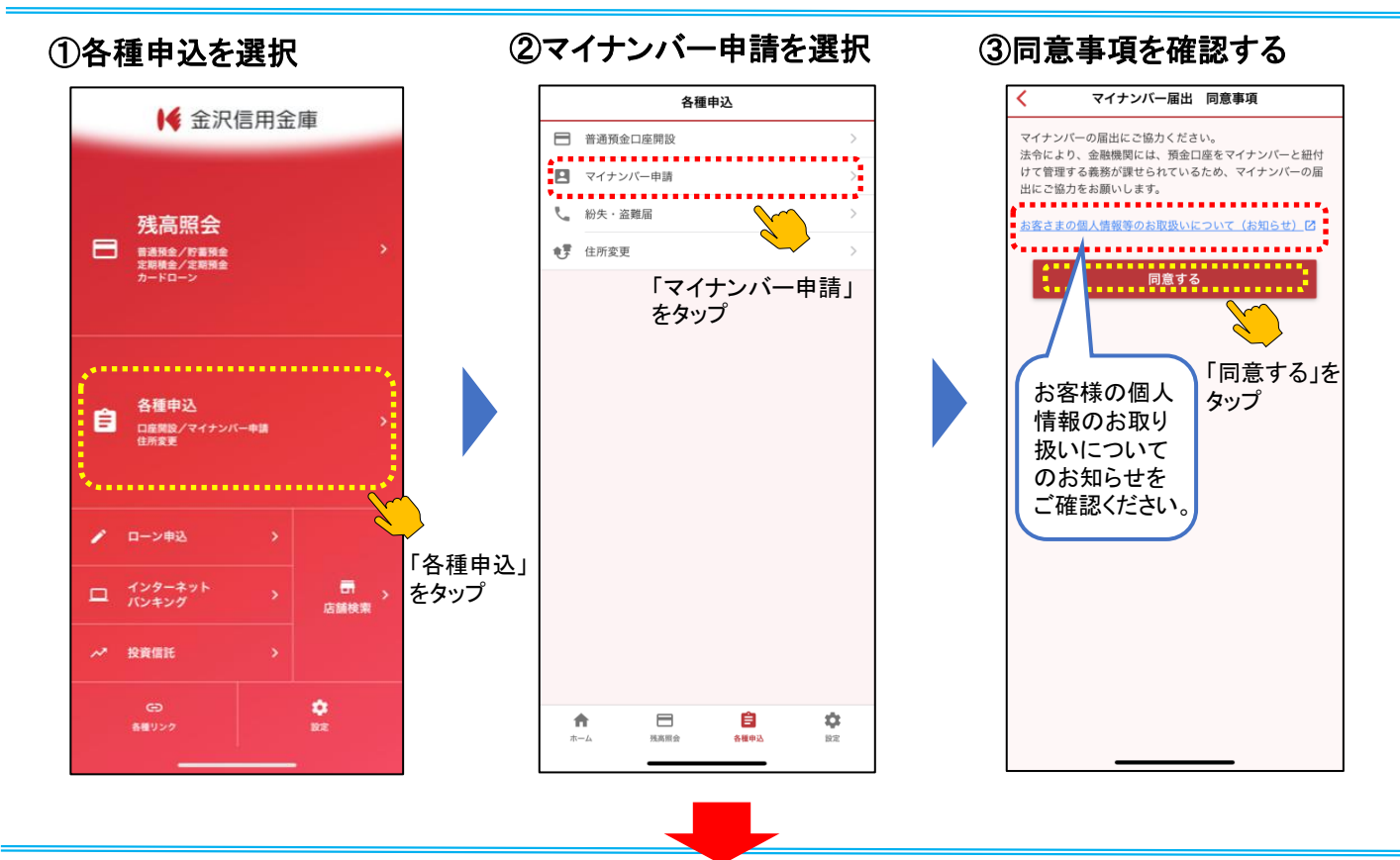

## 口座情報を入力し、撮影するカードを選択する。 Step.2:

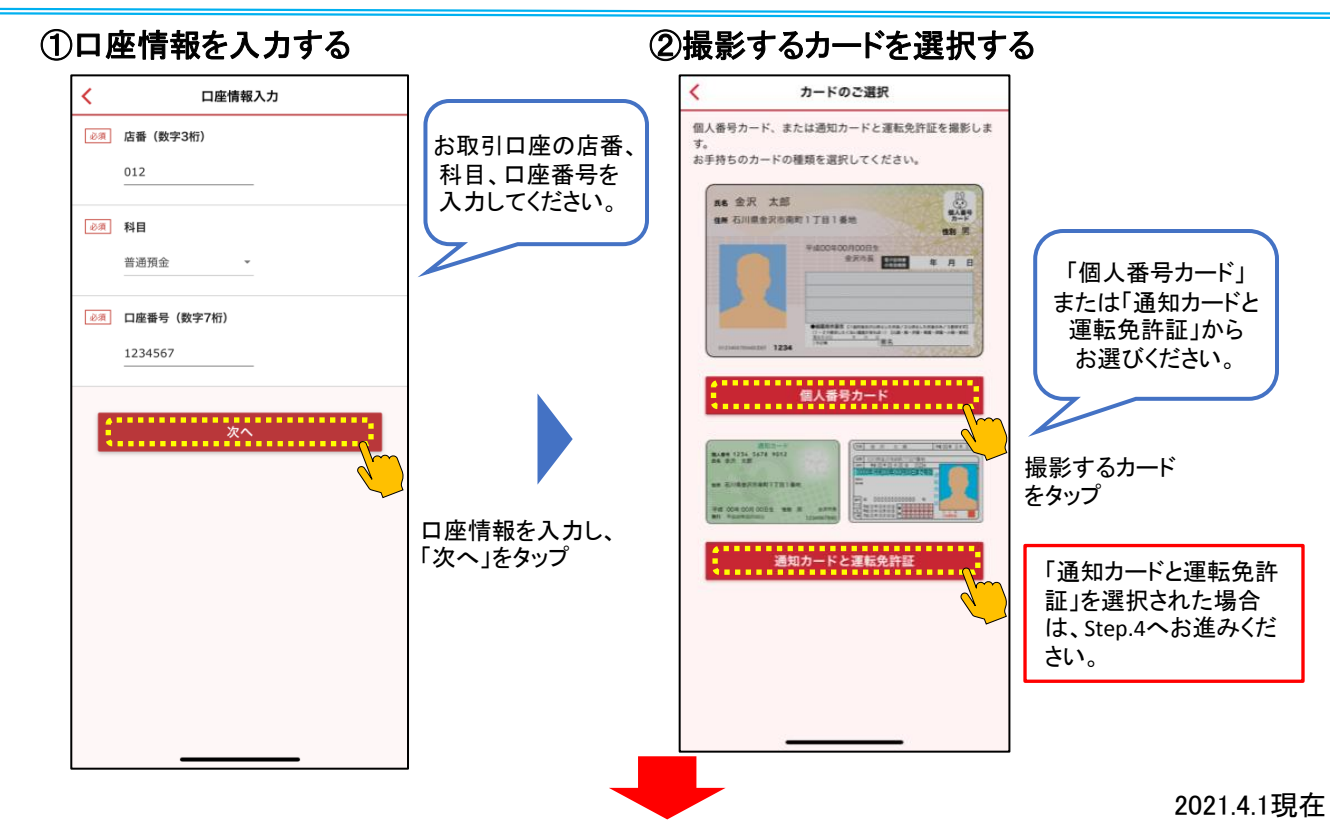

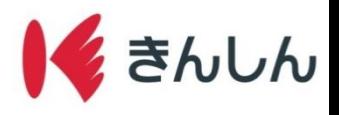

## Step.3: 個人番号カードよりマイナンバー申請を申し込む。 (通知カードと運転免許証で申し込む場合は、Step.4へお進みください。 )

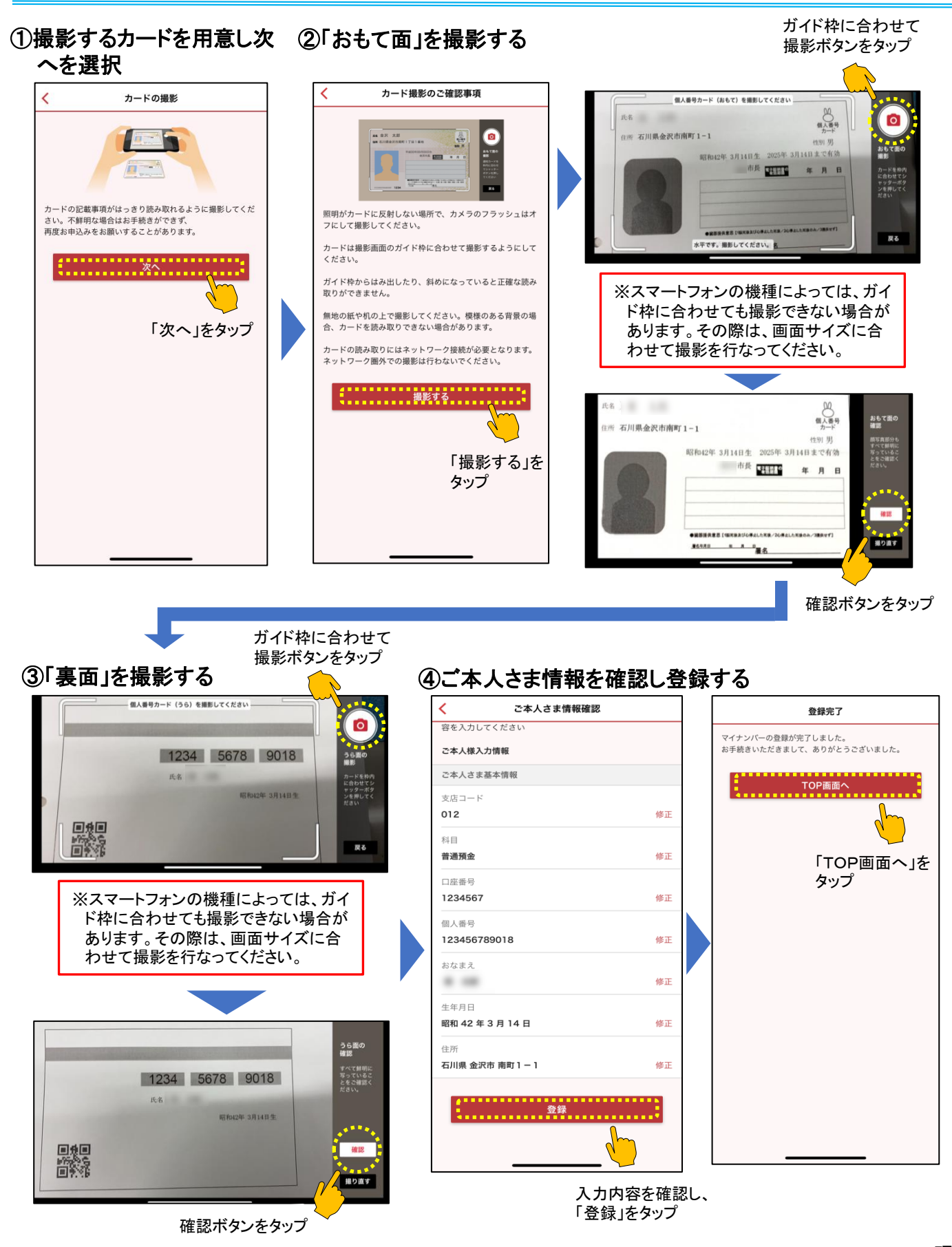

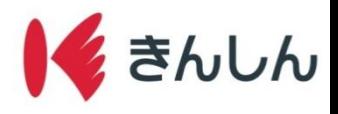

## Step.4: 通知カードと運転免許証よりマイナンバー申請を申し込む。

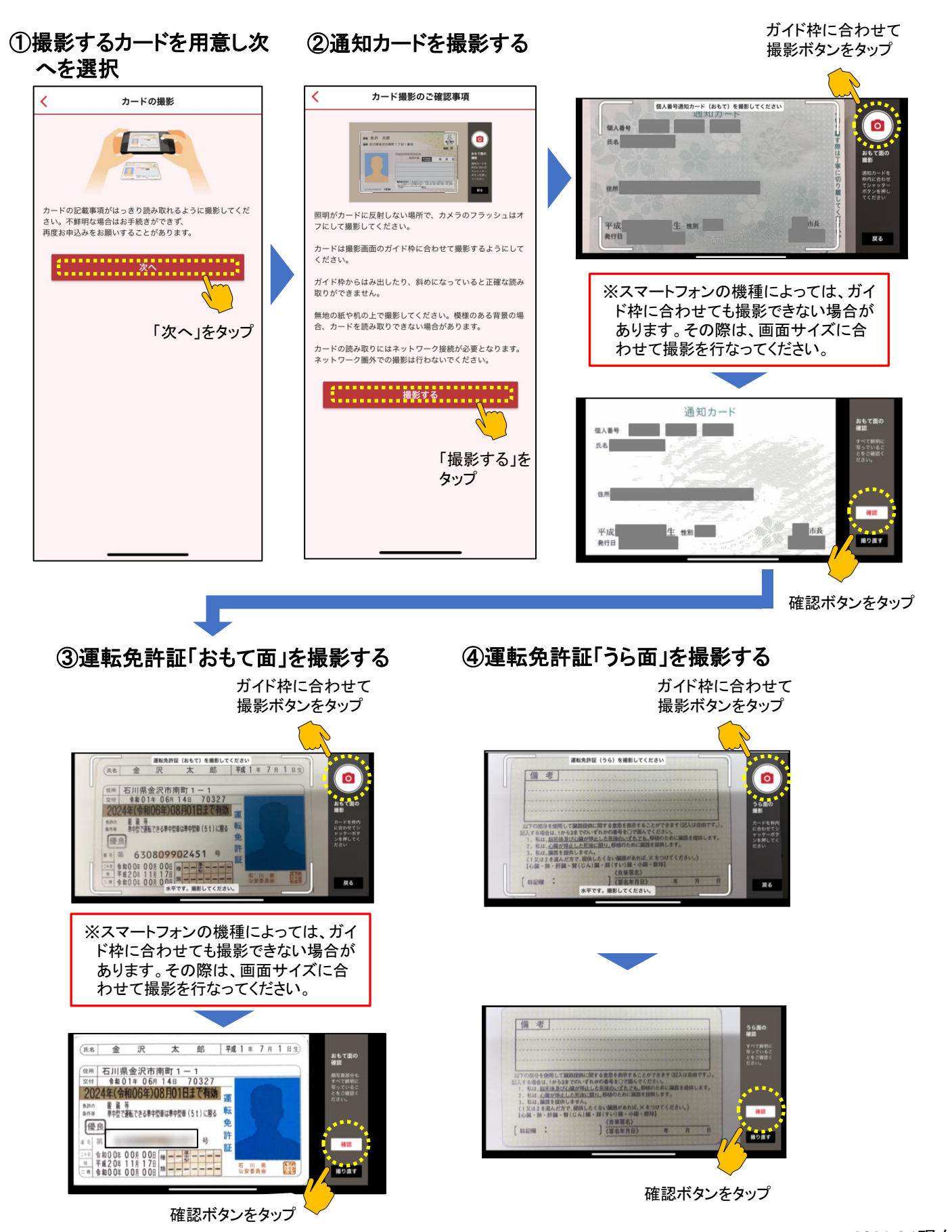

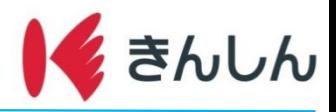

## ⑤ご本人さま情報を確認し登録する

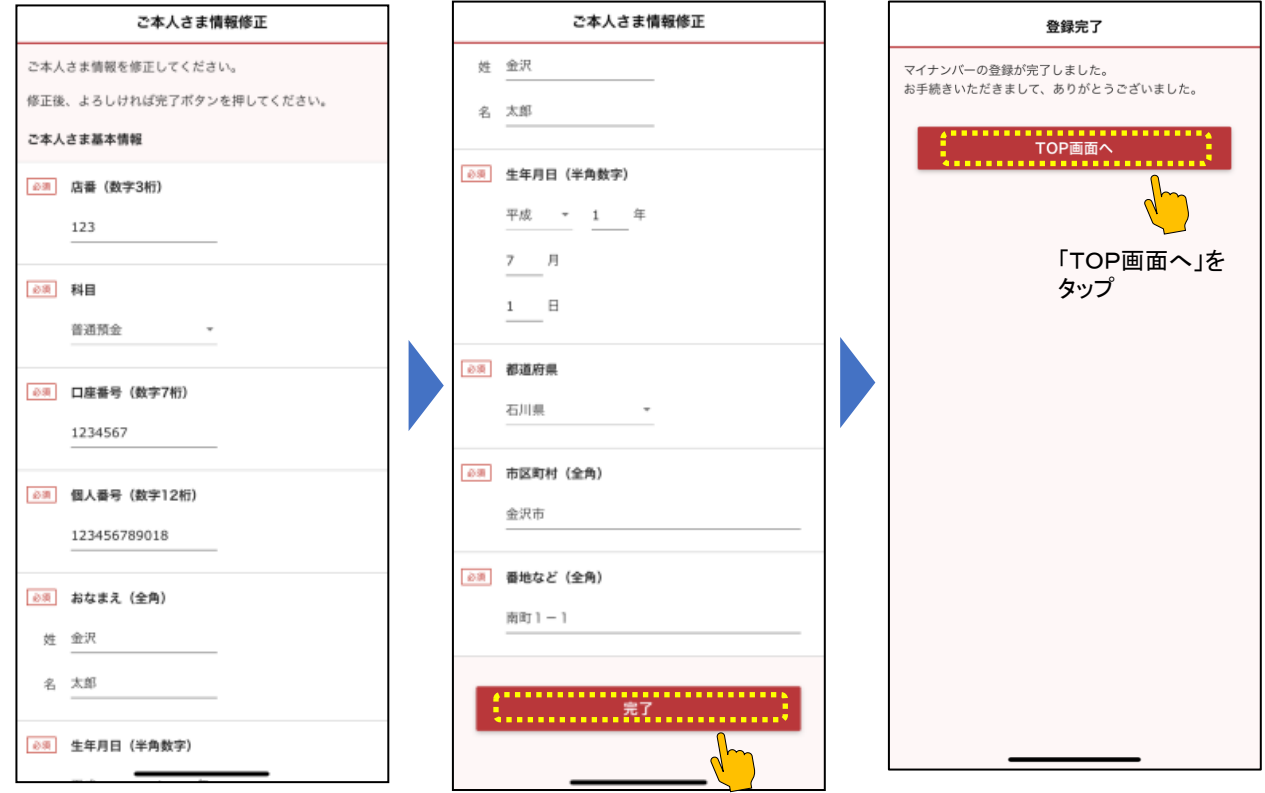

入力内容を確認し、 「完了」をタップ